# **How to Batch Access Administrative Transcripts**

## **PATH: CalCentral Advising Dashboard > Advising Resources Card > Administrative Transcripts - Batch PATH: Campus Solutions > Records and Enrollment> Transcripts> Batch Transcripts> Process Transcripts**

This job aid covers the process for pulling the administrative transcripts for a group of students. We will go over the two methods of pulling batch transcripts: 1) Using a population to determine a group of students or 2) entering individual SIDs to collect a group of students.

**1.** Navigate to **CalCentral Advising Dashboard > Advising Resources Card and select Administrative Transcripts – Batch** *OR* From **Campus Solutions Main**, navigate to **Records and Enrollment > Transcripts > Batch Transcripts > Process Transcripts**.

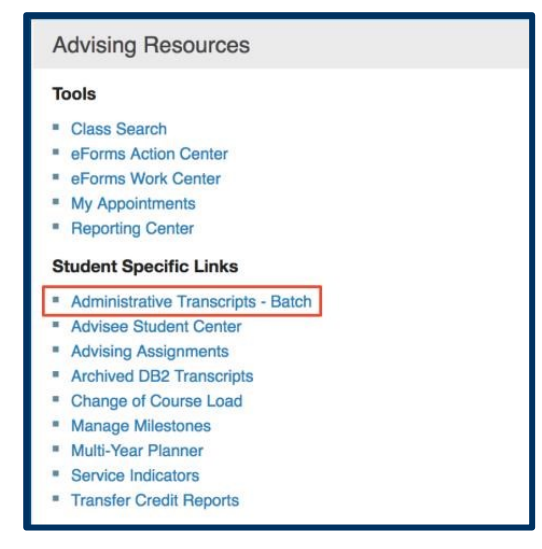

**2.** If this is your first time accessing a batch of administrative transcripts, you will need to add a new type of report. Select the **Add a New Value** tab to add the new run control.

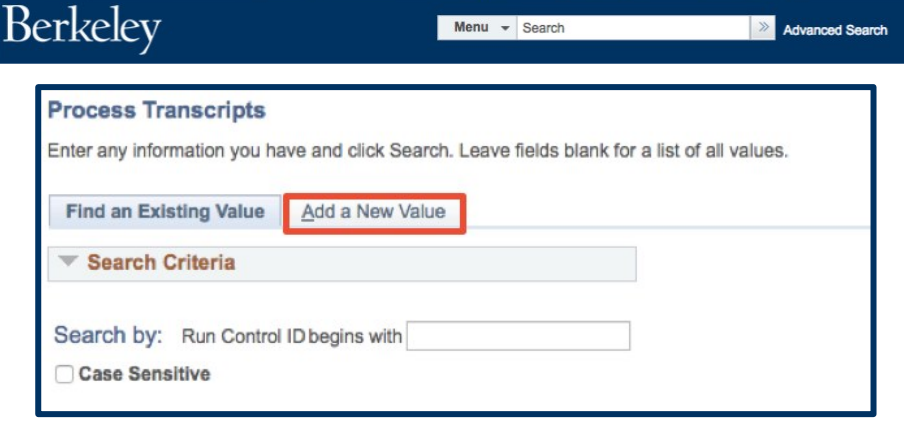

> Records and Enrollment  $\overline{\phantom{a}}$  > Transcripts  $\overline{\phantom{a}}$  > Batch Transcripts  $\overline{\phantom{a}}$  > Process Transcripts

Menu - Search

**3.** Enter the desired information into the **Run Control ID** field. Enter a name that helps you remember the type of report that you are setting up, for example:

### "**ALL\_MAJORS\_TRANSCRIPTS**  $\mathbf{v}_1$

Select **Add**.

- **4.** Set the **Transcript type** to **UC Administrative Transcript**.
- **5.** Set the **Process Action** to **Request, Generate and Print**.
- **6.** One option for selecting students (recommended) is to use **Population Selection**. Process shown below.
- **7.** The other option is picking a set list of students. To do this, select the **Use Student Select** checkbox, then enter the **SID** for each student under **Empl ID** on the left and select the Add a new row

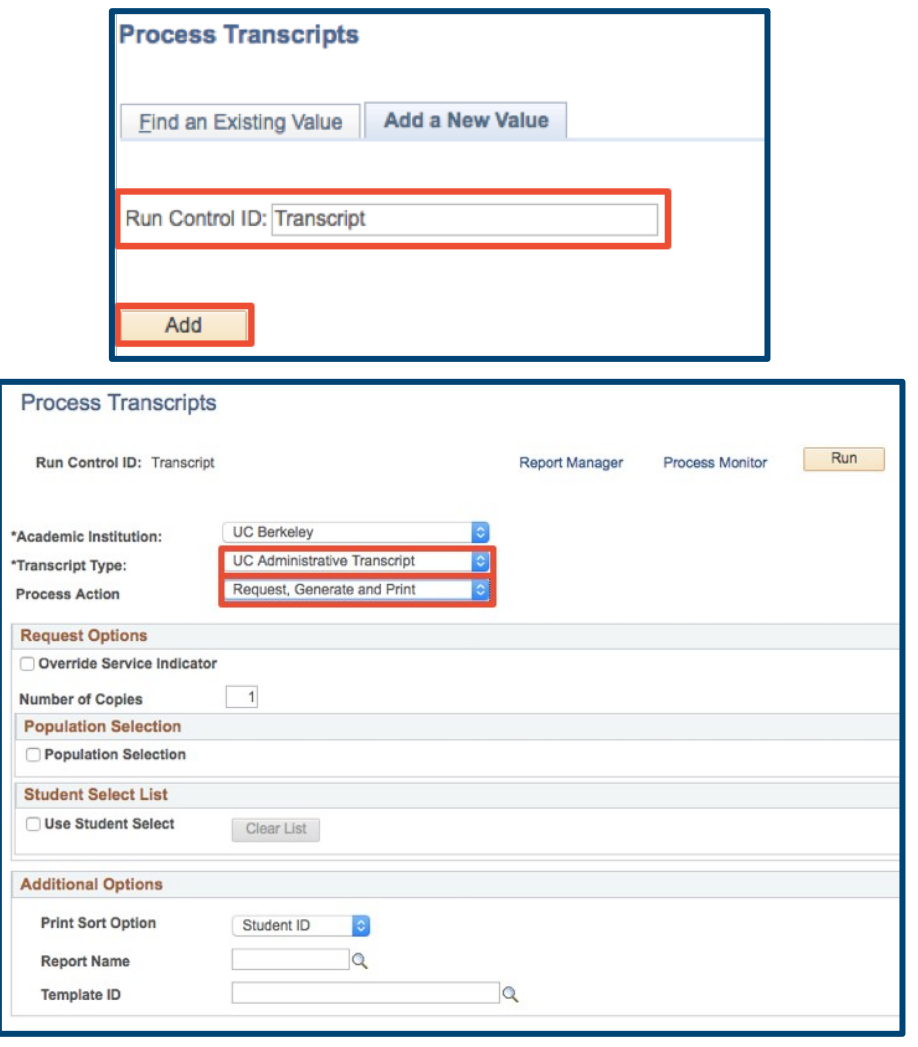

button for each additional student. Process shown below.

#### **Option 1: Select a group of students using the Population Selection**

**1.** In the **Selection Tool** dropdown, select either **External File** or **PS Query**. In this example, we are using a

**Q**. You can use the

#### **Advanced Lookup** to search by something other than codes.

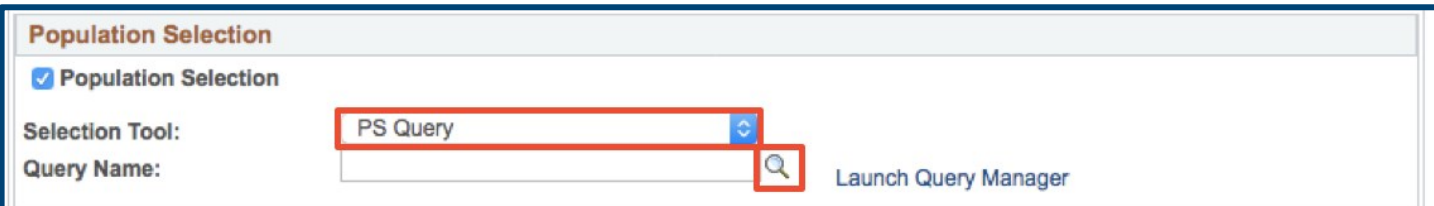

**PS Query**. We will be asked to search for the **Query Name** using the lookup icon

- **2.** Select the query you would like to use to find your group of students.
- **3.** Use the descriptions as a guide. In this case, we will use **Transcripts by CPP and Status** by selecting the **UC\_TS\_CPP\_STATUS** query. This query has the ability to limit the group of students by Term, Career, College, Major/Minor, Level, Terms of Attendance, Academic Standing, Expected Graduation Term, Academic Program Status, and/or GPA range. After selecting the query select on the **Edit Prompt** link to fill in your criteria.

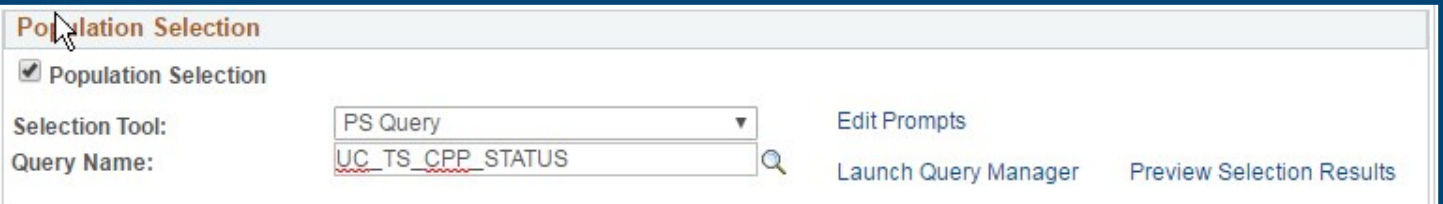

**4.** After selecting the Query Name, select **Run**.

## **Option 2: Add SIDs to a student list using Student Select List**

**1.** Enter the individual **SIDs** under **Empl ID**.

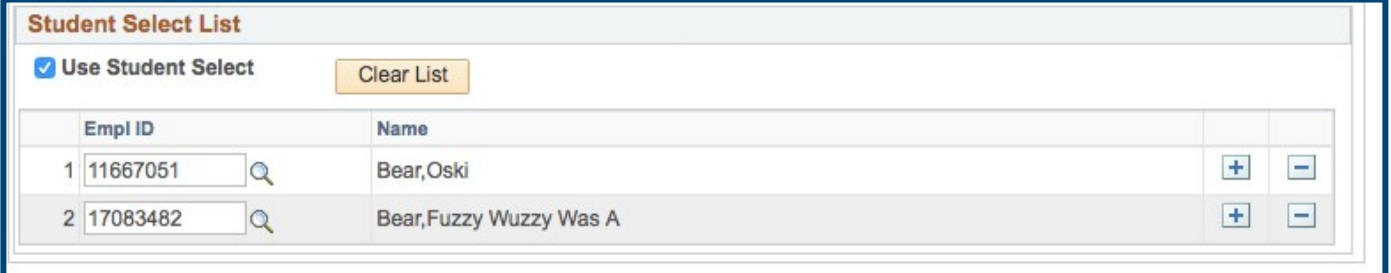

- **2.** After selecting the group of students using either of the above options, select **Run**.
- **3.** Make sure the **Format** for **Berkeley Batch Transcript** is **PDF**. Use the dropdown to change it if it is not in that format.

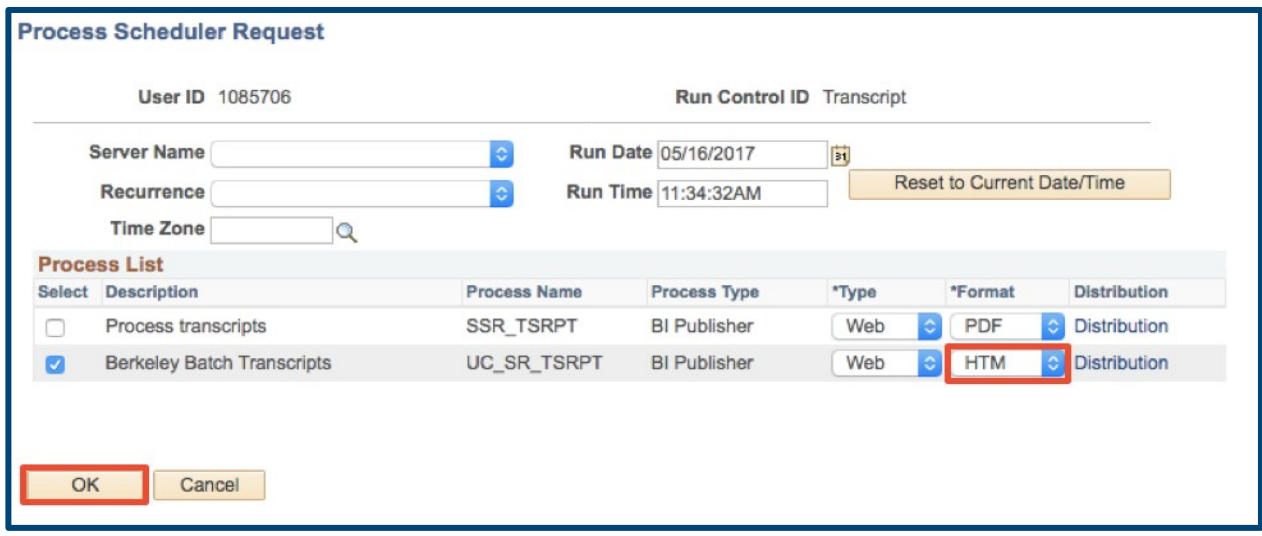

- **4.** Then, select **Berkeley Batch Transcripts** and select **OK**.
- **5.** This brings you back to the Run control page. You will know that the process is running because the **Process Instance** is listed below the **Run** button. Look for the process instance number generation.

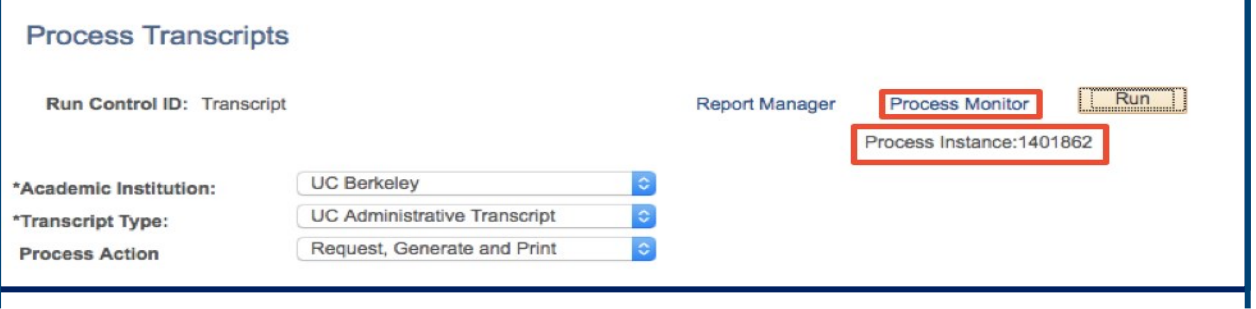

**6.** You can use the **Process Monitor** link to monitor completion of process:

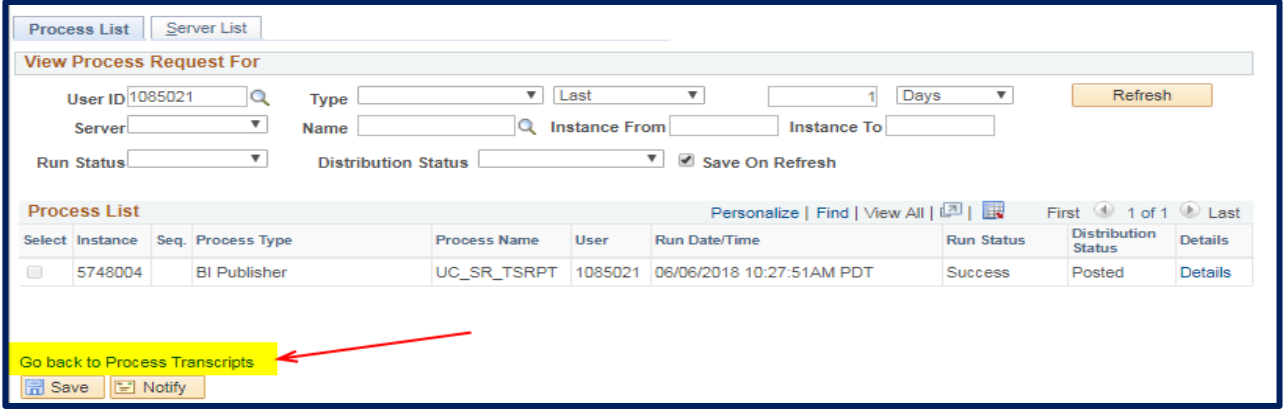

**7.** Once the report has successfully posted; use the **Go back to Process Transcripts** link. Then, select **Report Manager**. Select the **Administration** tab.

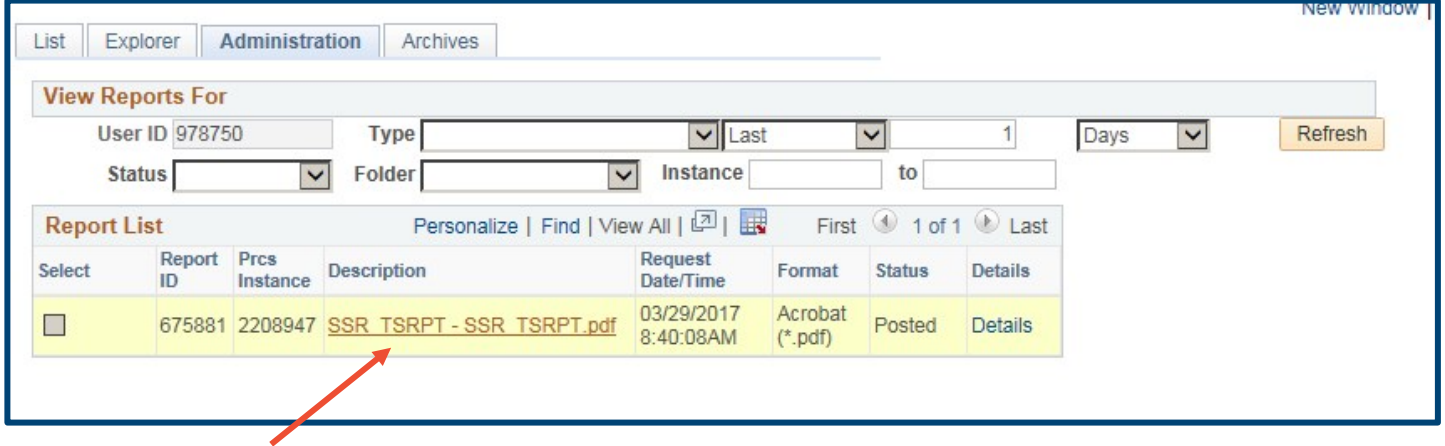

**8.** Select the **SSR\_TSRPT – SSR\_TSRPT.pdf** link to pull up the **PDF** of all the transcripts.

**NOTE:** This will open in a new tab/window, so make sure that you do not have pop-up blockers on for Campus Solutions (CS).

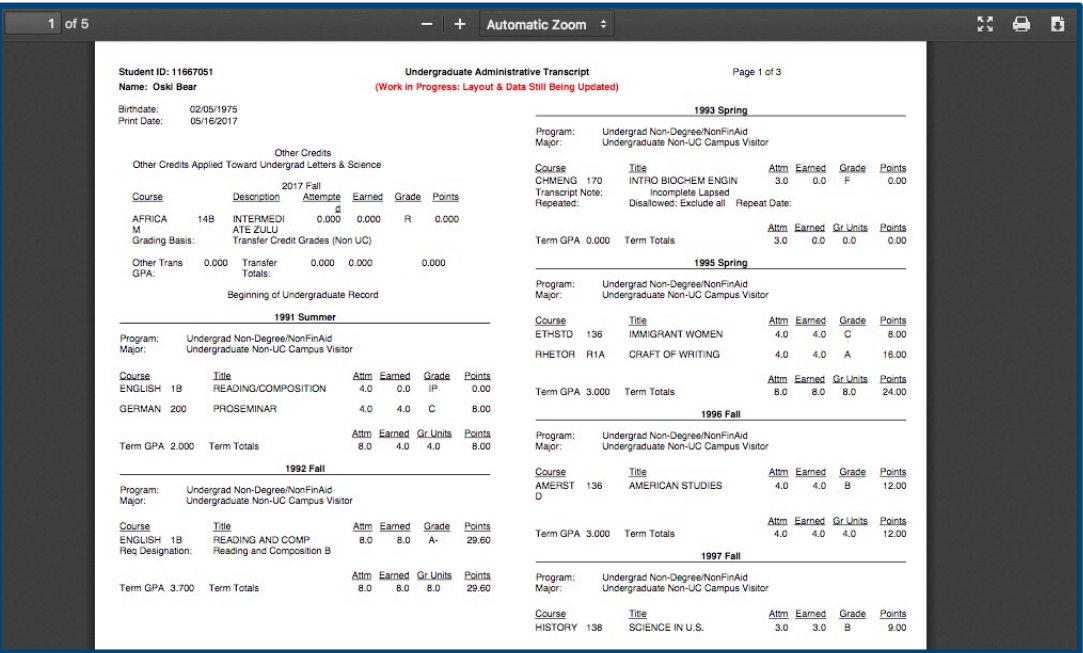

**9.** The PDF can be downloaded and printed.

**WARNING:** Administrative transcripts are provided for internal administrative usage only. Official transcripts and student usage must be provided by the Registrar's Office.

**Support:** 

For questions or assistance, please contact the SIS Project.

- Call **510-664-9000** (press **option 6** to reach SIS support)
- Email: sishelp@berkeley.edu

For additional SIS resources, please visit: sis.berkeley.edu/training